**Sauvegarder et restaurer une/des partition(s) avec Acronis**

- <span id="page-1-0"></span>**1. [Introduction](#page-2-2)** 
	- **- - 1.[1 Introduction](#page-2-1) - - - - 1.[2 Prérequis](#page-2-0)**
- **2. [Sauvegarde](#page-3-0)**
- **3. [Restauration](#page-5-0)**

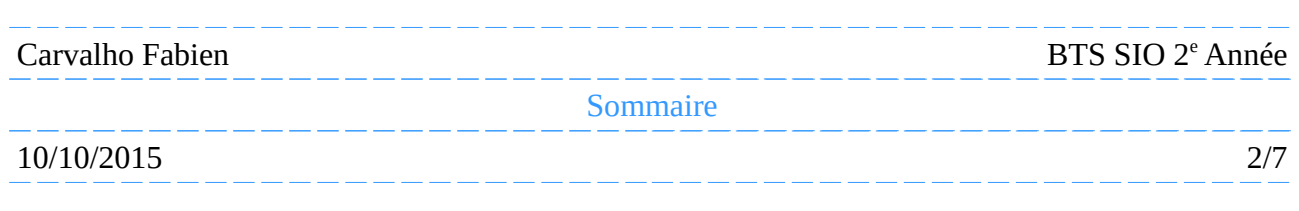

# <span id="page-2-2"></span>**Introduction**

### <span id="page-2-1"></span>**Introduction**

**Acronis True Image** est un logiciel qui permet de créer des sauvegardes de vos fichiers ou du système d'exploitation complet pour Windows et Linux. Il peut restaurer rapidement et facilement un système tel qu'il était au moment de la sauvegarde.

### <span id="page-2-0"></span>**Prérequis**

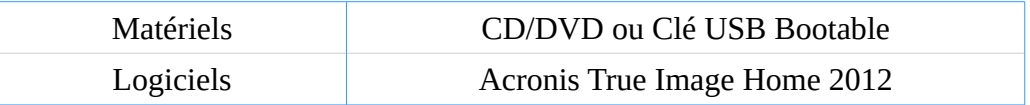

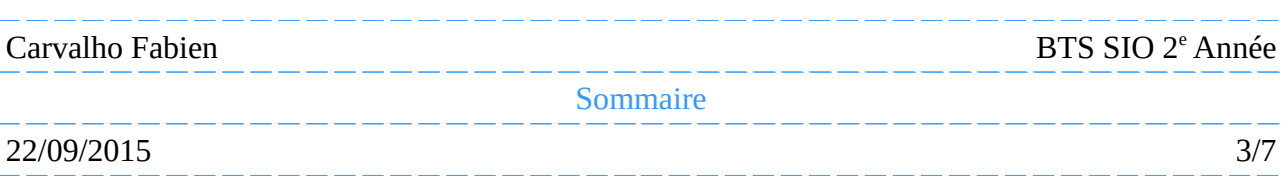

## <span id="page-3-0"></span>**Sauvegarde**

#### **Sauvegarde complète d'un système**

*U*ne fois avoir crée un CD/DVD ou une clé USB bootable avec **Acronis**, démarrer le pc avec celui ci.

Une fois le Live CD lancé, cliquer sur « *Acronis True Image Home »* pour accéder à **Acronis** et ainsi pouvoir utiliser les fonctionnalités que l'on désire.

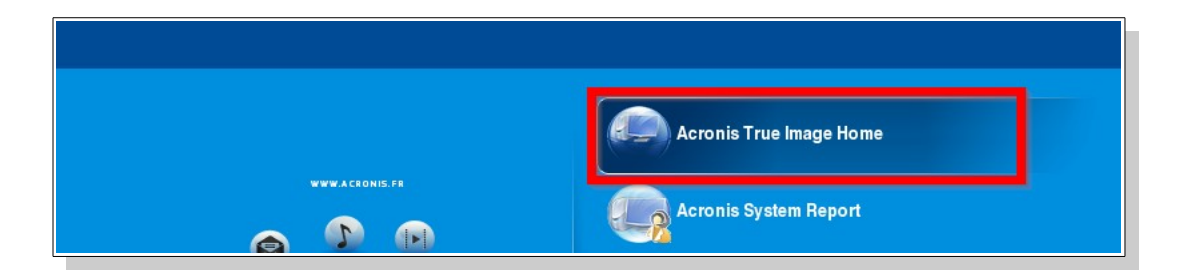

Pour pouvoir sauvegarder, il faudra se rendre dans la section *« Sauvegarde »* et de cliquer sur *« Sauvegarde de disque et partition »*.

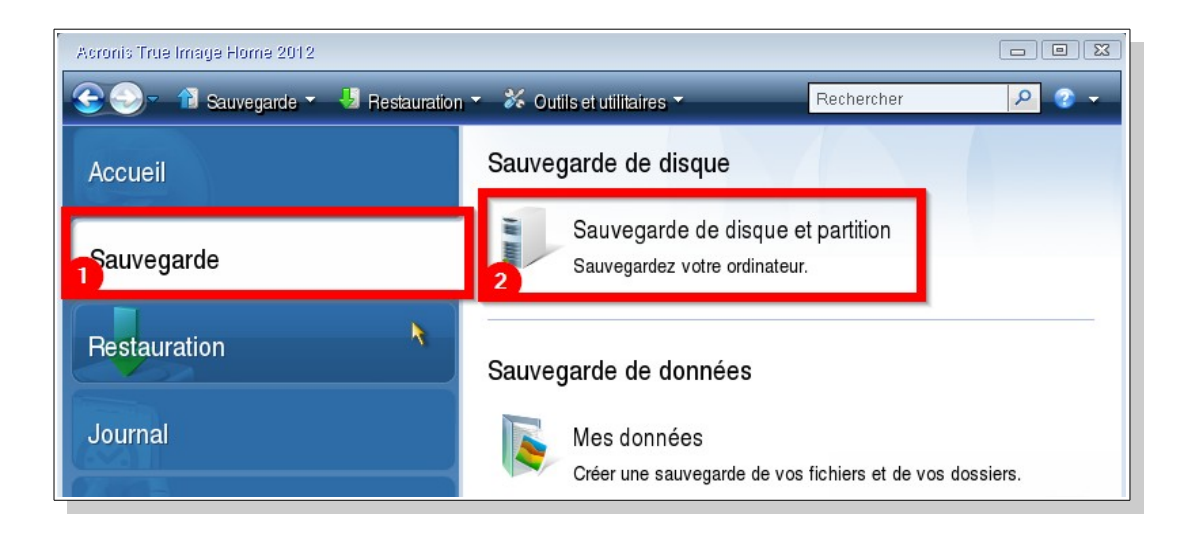

*D*ans un premier temps, sélectionner les partitions/disques à sauvegarder.

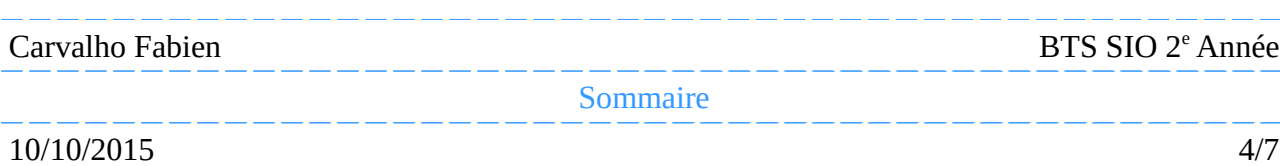

### **Sauvegarde**

Ensuite, sélectionner *« Créer une nouvelle archive de sauvegarde »* pour sauvegarder le système complet puis choisir l'emplacement de la sauvegarder en cliquant sur *« Parcourir ».*

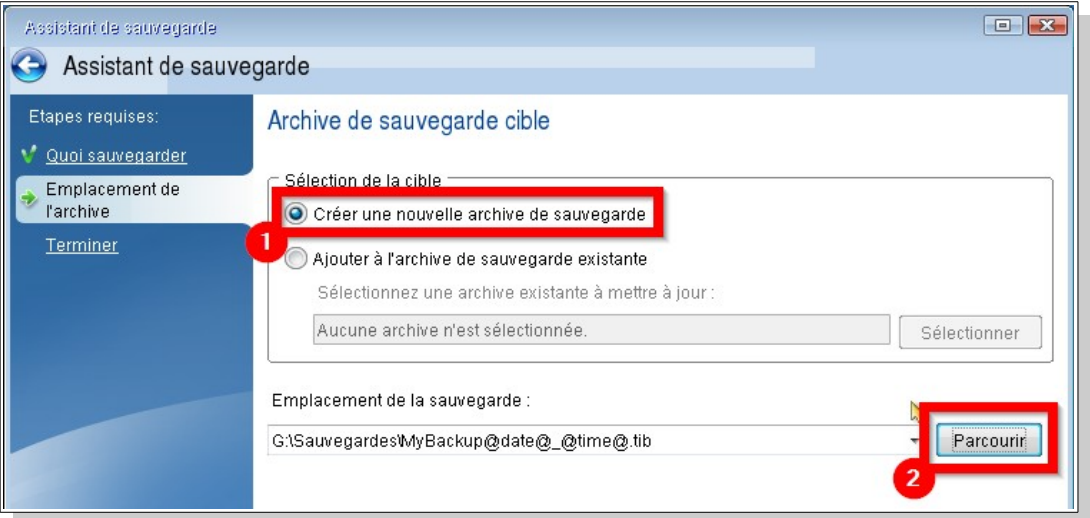

Il faudra ici sélectionner l'emplacement pour la sauvegarde puis donner un nom.

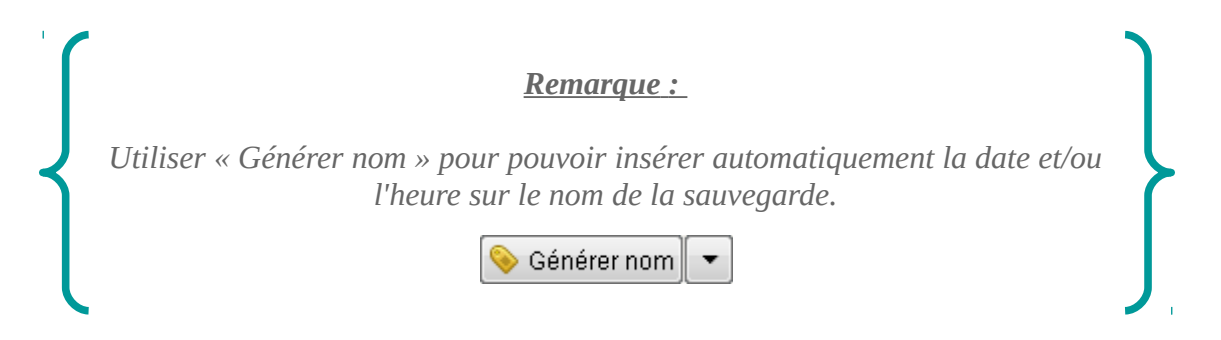

Enfin cliquer sur *« Exécuter »* afin de lancer la sauvegarde, un message apparaîtra une fois l'opération terminée.

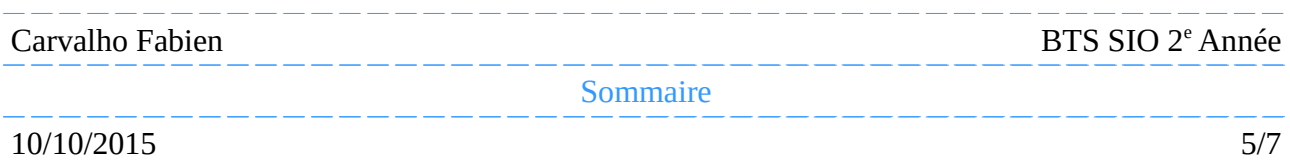

## <span id="page-5-0"></span>**Restauration**

#### **Restauration complète d'un système**

*P*our pouvoir restaurer, il faudra se rendre dans la section *« Restauration »* et de cliquer sur *« Restauration de disque »*.

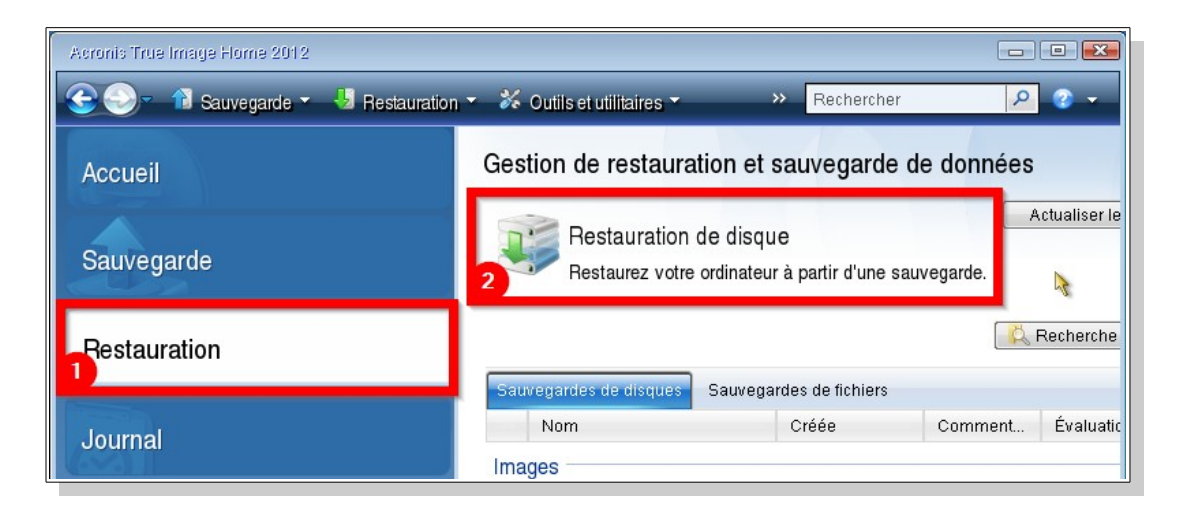

Maintenant sélectionner la sauvegarde à restaurer.

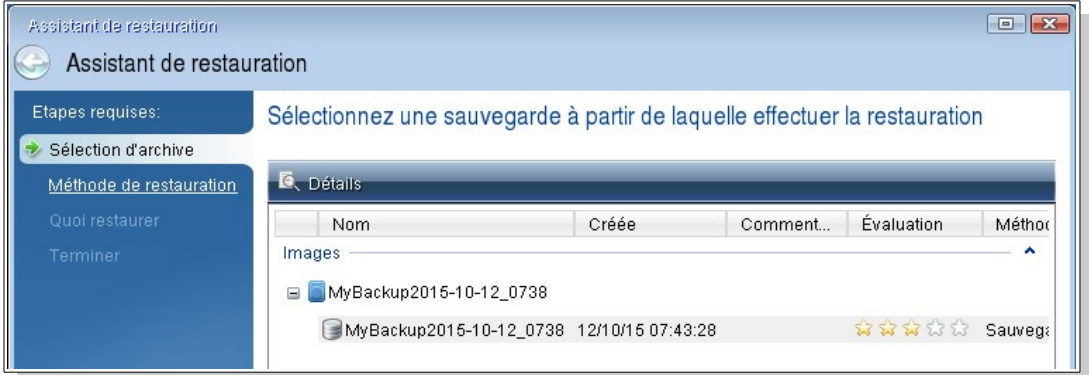

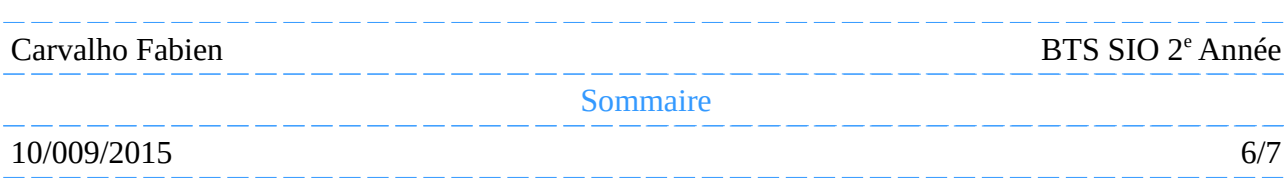

# **Restauration**

Ensuite deux options est possible, soit on souhaite restaurer un/des disque(s)/partition(s) ou de seulement restaurer un/des fichier(s)/dossier(s).

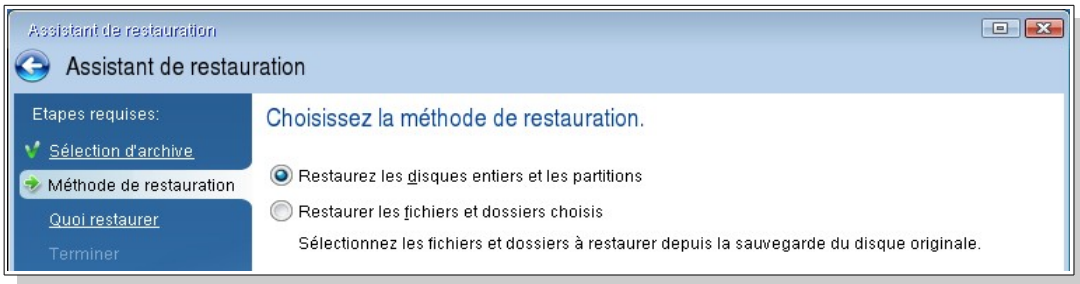

Puis il faudra sélectionner la/les partition(s) à restaurer.

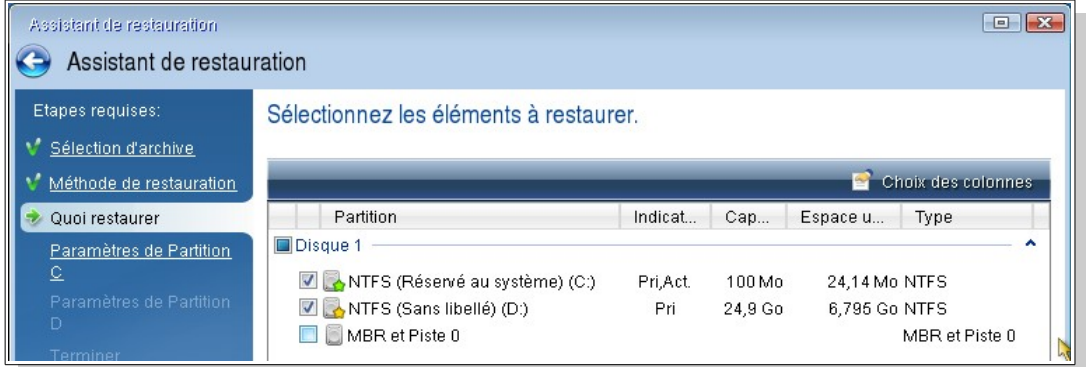

Enfin cliquer sur *« Exécuter »* afin de lancer la restauration, un message apparaîtra une fois l'opération terminée.

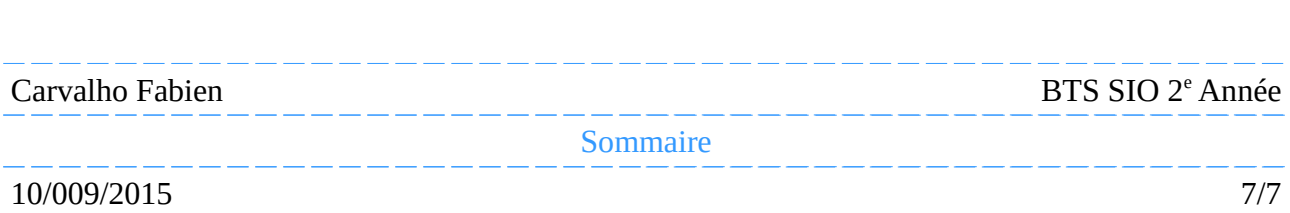